# **CAREERSNOW**

# **USER GUIDE:** JOB POSTINGS: OUTCOME CAMPUS CONNECT

**REACH STUDENTS AND NEW GRADS:** Employers with an account on CareersNOW! can access Canada's largest campus recruiting platform. Post jobs using the Outcome Campus Connect feature to send WIL (Work Integrated Learning) postings, co-ops, and internships to student and newly graduated job seekers.

**HIRE ACROSS CANADA:** Outcome Campus Connect allows employers to connect with over **1 million student accounts** from 100+ postsecondary school job boards across Canada.

**SAVE TIME:** Instead of posting to each individual school, employers can reach qualified candidates at multiple Canadian universities and colleges with just one posting.

**BE SPECIFIC:** Target student job seekers based on year and program of study, location, and career interests.

#### **STEP 1: Select Job Postings from the App Drawer.**

The App Drawer is located in top right corner of the page when you log into Magnet beside the Profile Icon. From here, you will be able to select Job Postings from the list of options that appear when you click on the App Drawer.

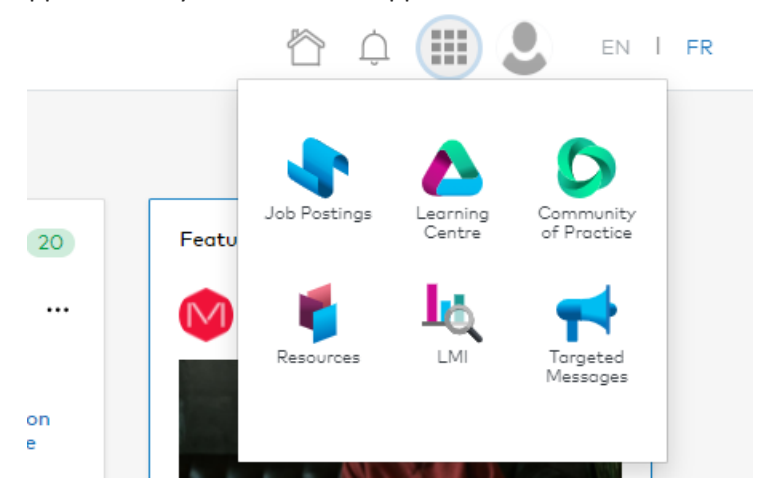

#### **STEP 2: Select Outcome Campus Connect Postings.**

In the Job Posting Page, click on My Outcome Campus Connect Postings. You will be brought to the posting type selection screen, where it will request permission to access your account. Click "Authorize" if you wish to proceed.

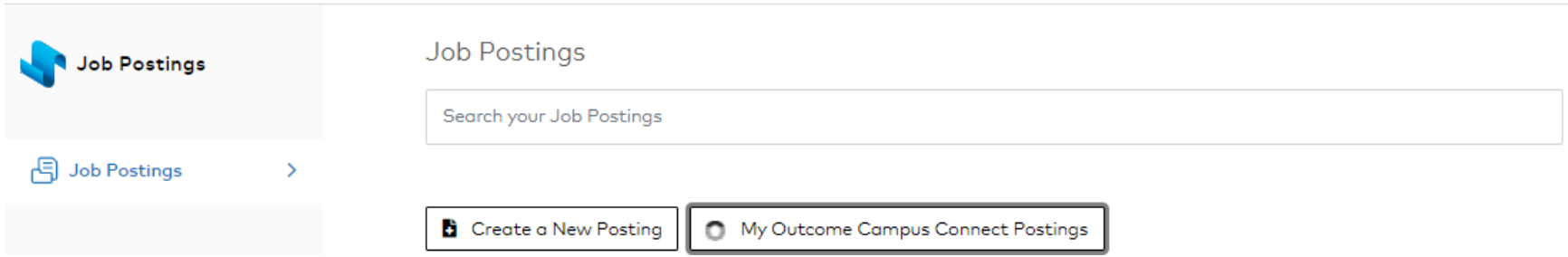

# **STEP 3: Click on "Post an Opportunity".**

After agreeing to OCC's Terms and Conditions, you will be presented with a Dashboard. Click on **Post an Opportunity** in the top-right hand corner to begin posting the job you are recruiting for.

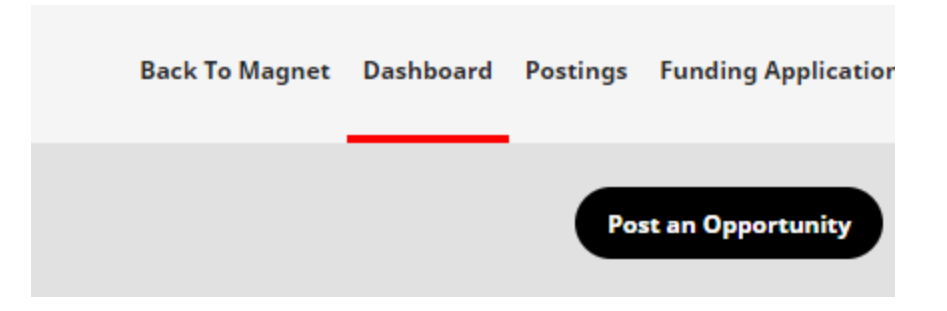

A panel called an **"Opportunity Wizard"** will then appear on the left-hand side of the screen outlining your journey through the system.

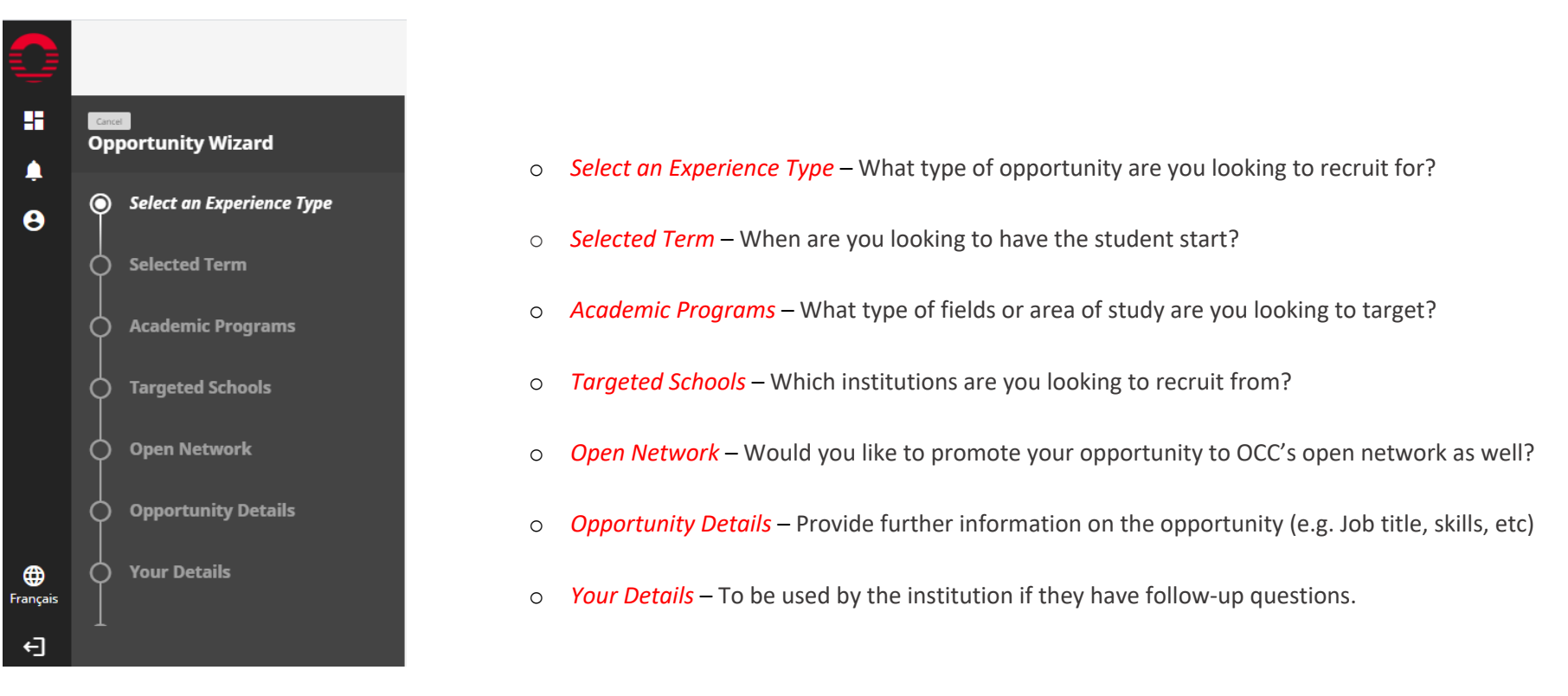

## **STEP 4: Add Any Additional Options:**

If you are looking to give opportunity higher visibility with any of the following groups, select from the following:

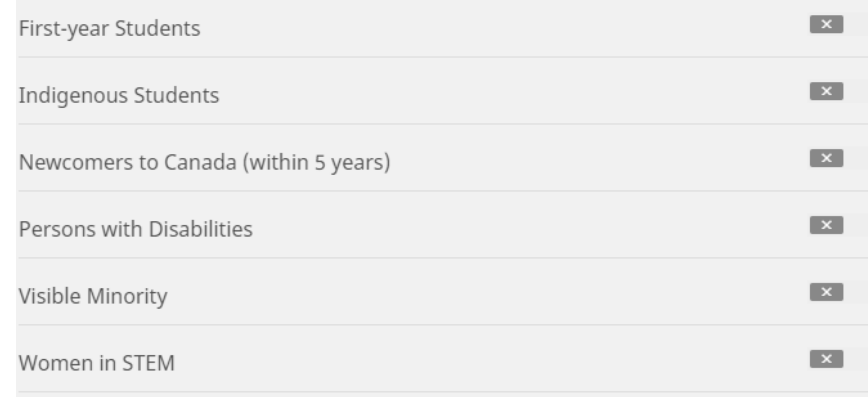

## **STEP 5: Preview your posting.**

Here, you will be presented with all the information you have selected for your posting. You will be able to preview before your posting goes live. If you are satisfied with your posting, click **"Finish."** If you would like to edit any information, click on **"Previous"** or any option in the Opportunity Wizard.

#### **STEP 6: Apply for funding**

You may be eligible to receive up to \$7,500 in wage subsidies:

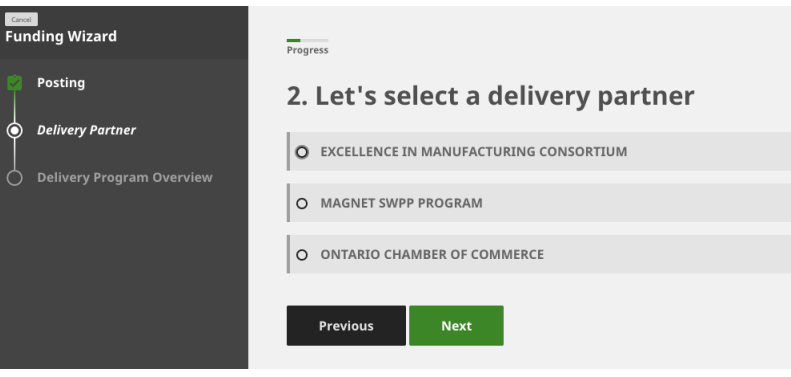

**PUWERED BY MAGNET**